## <span id="page-0-0"></span>**AIM Plate with Hole - Verification**

Author(s): Sebastian Vecchi, ANSYS Inc.

- [Problem Specification](https://confluence.cornell.edu/display/SIMULATION/ANSYS+AIM+-+Plate+with+Hole)
- [1. Pre-Analysis & Start-Up](https://confluence.cornell.edu/display/SIMULATION/AIM+Plate+with+Hole+-+Pre-Analysis) [2. Geometry](https://confluence.cornell.edu/display/SIMULATION/AIM+Plate+with+Hole+-+Geometry)
- [3. Mesh](https://confluence.cornell.edu/display/SIMULATION/AIM+Plate+with+Hole+-+Mesh)
- [4. Physics Setup](https://confluence.cornell.edu/display/SIMULATION/AIM+Plate+with+Hole+-+Physics+Set-Up)
- [5. Results](https://confluence.cornell.edu/display/SIMULATION/AIM+Plate+with+Hole+-+Results)
- [6. Verification & Validation](#page-0-0)

## Verification

In the pre-analysis, the maximum stress was calculated. In order to verify that our simulation was accurate, a comparison must be made. To calculate the maximum stress of the simulation, return to the **Results** panel, click on **Add** next to **Results**, and select **Calculated Value**. In the **Function** drop down menu, select **Maximum**. In the **Variable** drop down menu, select **Stress XX** in the **Stress** category. Next, press the **Evaluate** button. Very quickly, the maximum stress of the plate with a hole is calculated and displayed.

The table below compares the calculated and simulated values for maximum stress in the plate with a hole. With a difference of less than 5%, we can consider our simulation to be accurate. This small difference in results may be caused by not using enough mesh refinement.

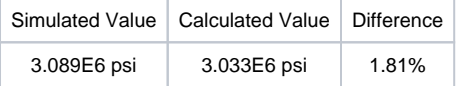

[Go to all ANSYS AIM Learning Modules](https://confluence.cornell.edu/display/SIMULATION/ANSYS+AIM+Learning+Modules)